# **Возврат товаров**

## Создание документа

Заходим на Форму **Накладные** в разделе Закупки - Возвраты.

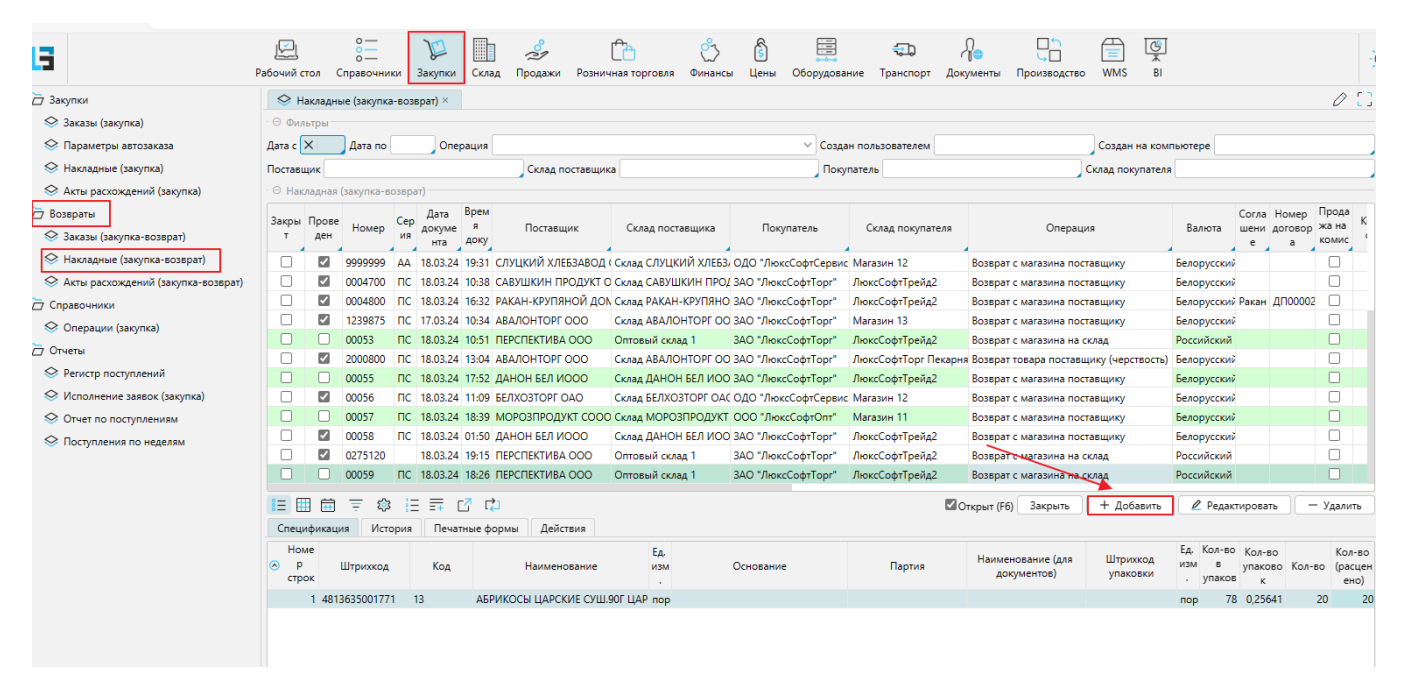

В открывшейся форме Накладные (закупки-возврат) нажимаем кнопку "**Добавить**".

## Заполнение шапки документа

В открывшейся форме заполняем следующие поля:

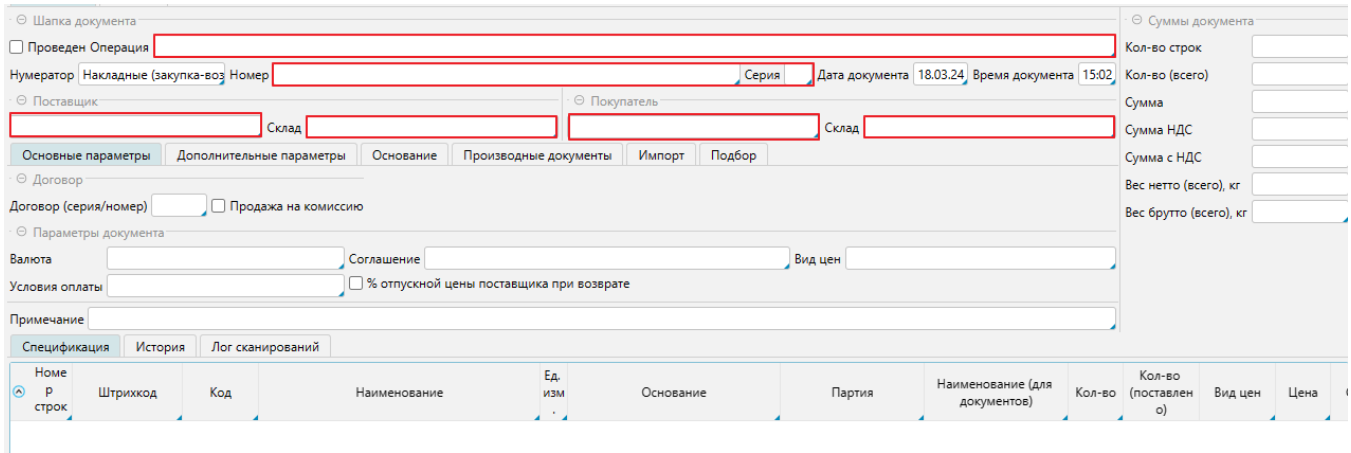

в поле "**Операция**" необходимо выбрать вид возврата: 1 - поставщику, 2 - складу , 3 - другому магазину.

#### Примечание 1

Поскольку возврат это обратная операция от прихода, то после выбора операции, название операции изменится с поступления на возврат.

Операция Возврат с магазина поставщику

- поле **Номер и Серия** накладной заполняются в соответствии с номером и серией чистого бланка ТТН.
- в поле **Поставщик** необходимо внести наименование поставщика, которому мы возвращаем товар. По клику левой кнопки мыши нам откроется список Поставщиков. В списке контрагентов мы должны выбрать нужного нам двойным кликом мыши или стать на строку и нажать кнопку "ОК".
- 
- заполняем поле **Склад Покупателя** (т.е. наш магазин) поскольку **Склад Поставщика** и **Покупатель** заполнится программой автоматически.

## Заполнение спецификации

Вносим позиции с товарами, которые подлежат возврату.

Переходим в закладку **Подбор**, проставляем количество товара в зеленом поле "**Кол-во товара в документе**" (более подробное описание работы в закладке **П одбор** см. в п.4. [здесь](http://lsfusion.ru/confluence/pages/viewpage.action?pageId=36602137)).

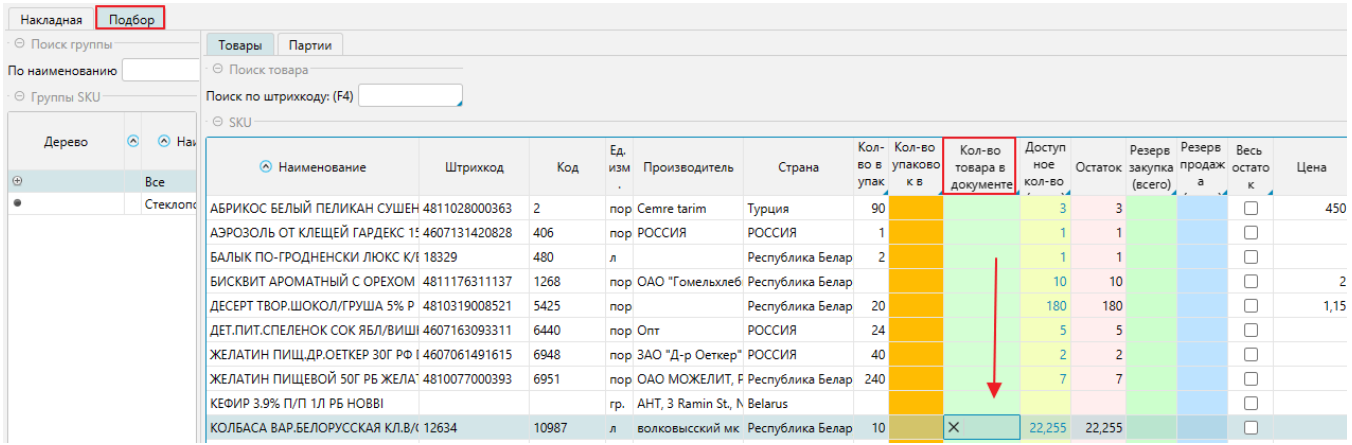

Возвращаемся в закладку спецификация и проверяем еще раз номер, серию и перечень товара.

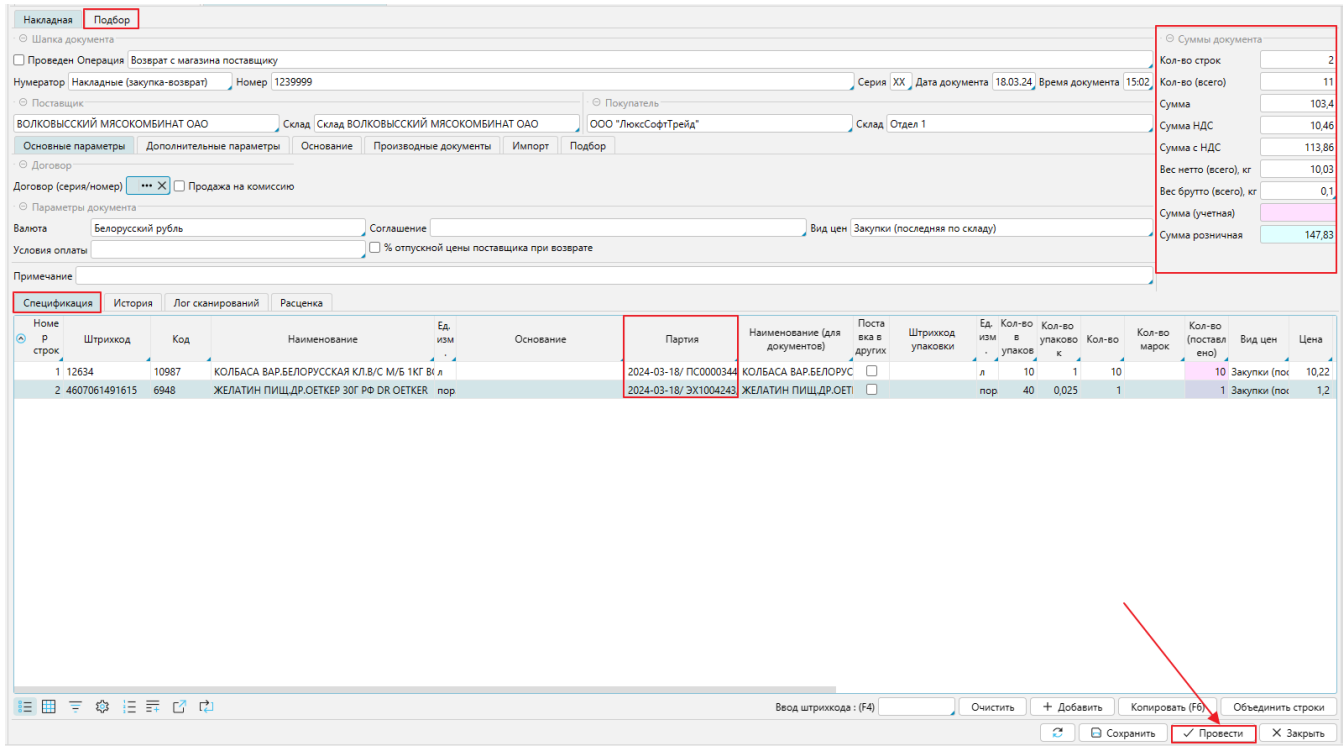

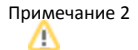

Если нам необходимо вернуть товар из определенной партии мы можем выбрать партию, кликнув по пустому полю в колонке "**Партия**". Если же нам надо удалить лишнюю позицию из накладной, то необходимо кликнуть на красный крестик в колонке "**Удалить**".

Нажимаем "**Провести**".

# Печать накладной

Печать ТТН осуществляется после заполнения **Атрибутов** накладной на форме **Накладная** (**закупки- возврат**) в закладке "**Печатные формы**".

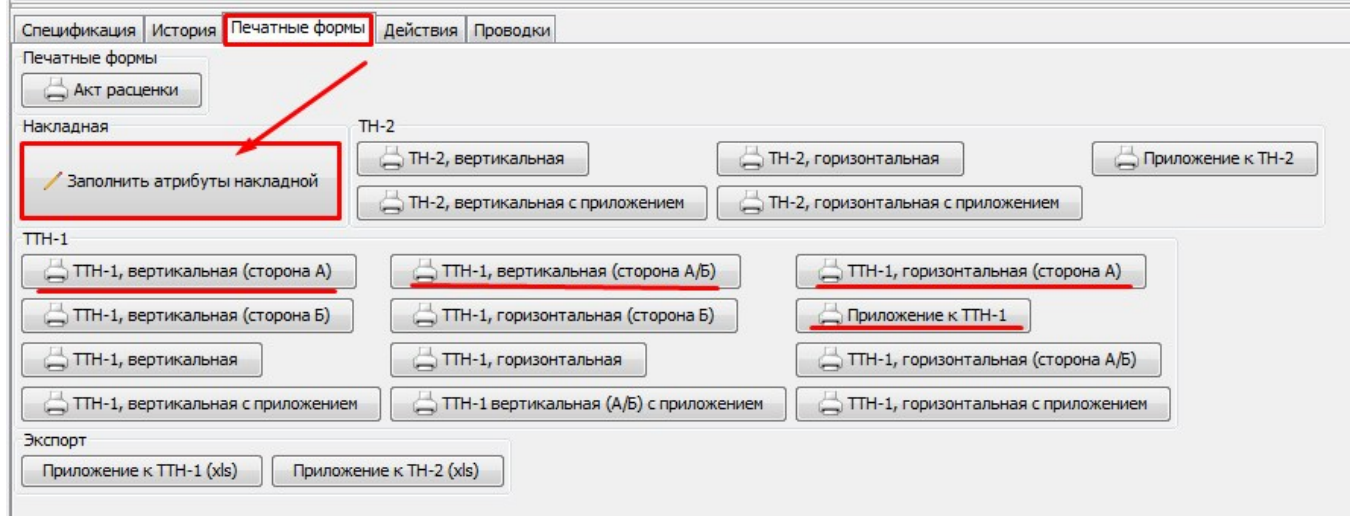

### В атрибутах накладной заполняются следующие поля:

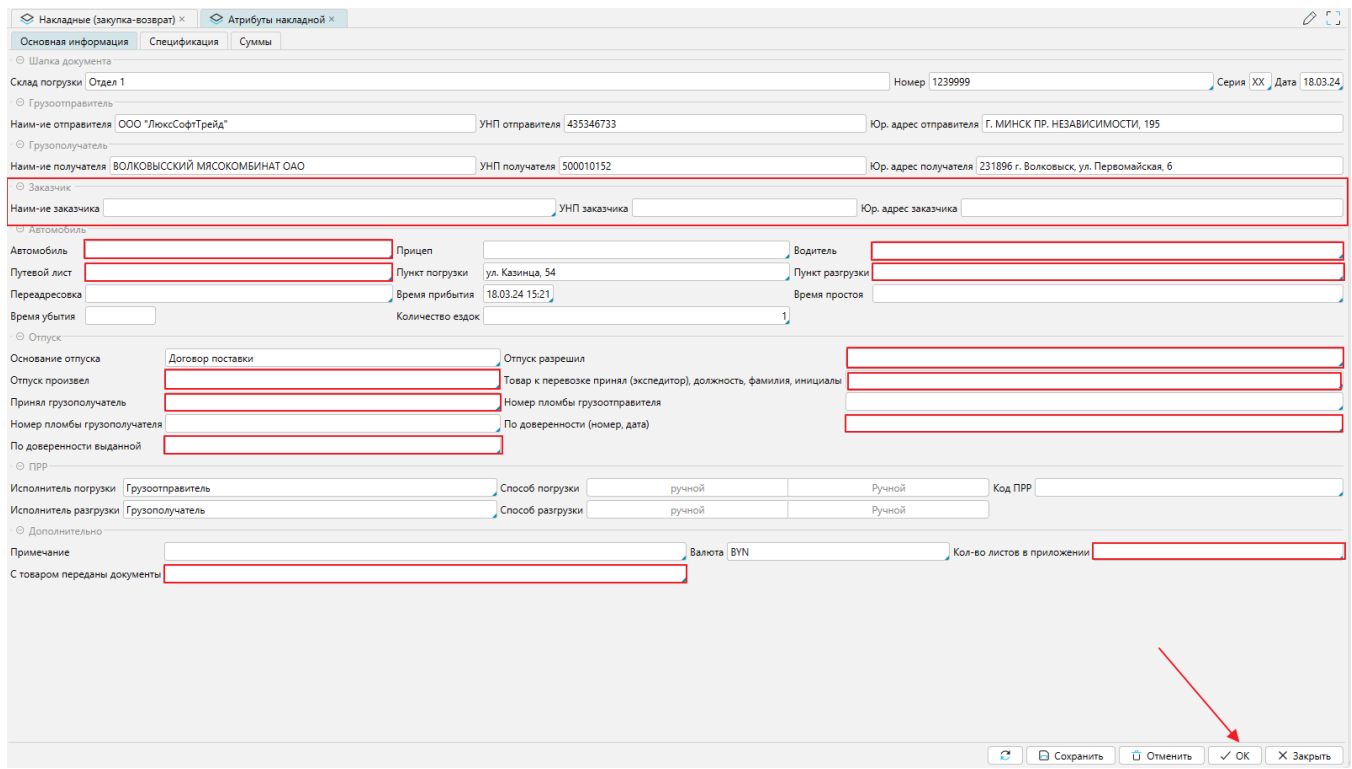

В полях Заказчик заполняются данные Грузоперевозчика. По завершении ввода данных нажимаем ОК.

Выбираем печатную форму бланка ТТН в зависимости от ее вида и количества позиций отписанного товара.

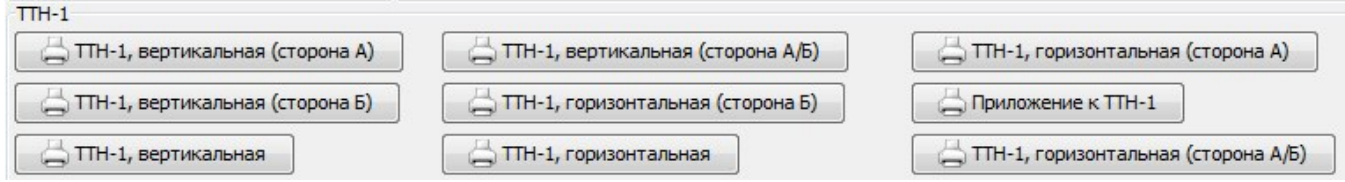